# 電子証明書の発行手順(Windows 7 をご利用のお客様)

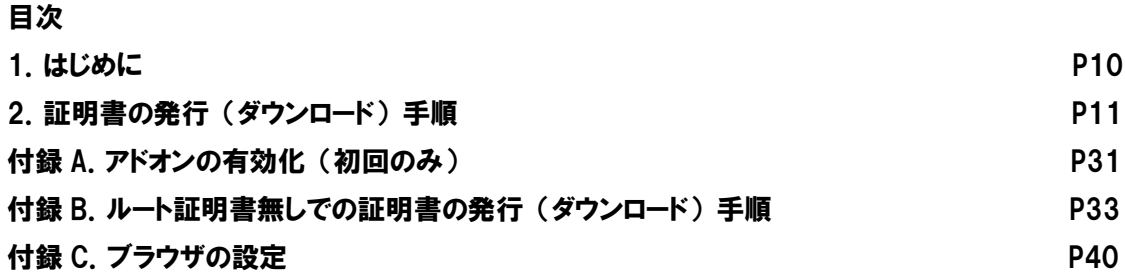

# <<注意事項>> OS・ブラウザのバージョン、設定によって画面の表示が異なる場合がありますのでご注意 ください。

※Microsoft、Windows、Windows 7、Windows 8.1、Windows 10 は、米国 Microsoft Corporation.の米国及びその他の国にお ける登録商標です。

※Windows の正式名称は、Microsoft Windows Operation System です。

※その他記載の会社名、製品名は、それぞれの会社の商標もしくは登録商標です。

# 1. はじめに

本マニュアルは、電子証明書(クライアント証明書)のダウンロード/インストール手順に特化したマニュアルになりま す。

なお、ご利用の OS、ブラウザによっては本マニュアルの画面と多少異なる場合がありますのでご注意ください。

本マニュアルは Windows 7 向けの操作マニュアルです。

本マニュアルの対応 OS、ブラウザ:

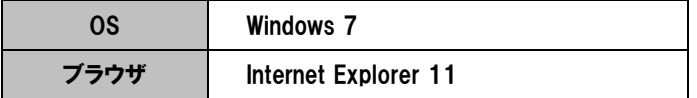

### 2. 証明書の発行(ダウンロード)手順

電子証明書の発行準備完了後、初回インストールを行う際の操作について記載します。 電子証明書を発行する際には認証情報パスワードが必要になりますのでご注意ください。 ※認証情報パスワードは、電子証明書発行準備時にご指定頂いたパスワードです。

- ※ 初回の証明書発行の場合、「Certificate Enrollment」に関するアドオンの警告が表示されることがあります。詳 しくは、本紙「付録 A. アドオンの有効化(初回のみ)」をご確認ください。
	- (1) 証明書発行サイトワンタイム URLにアクセスすると、次の画面が表示されます。証明書発行サイト画面【ステ ップ 1】より、①認証情報パスワード<mark>を入力し、②</mark>次へボタンをクリックします。

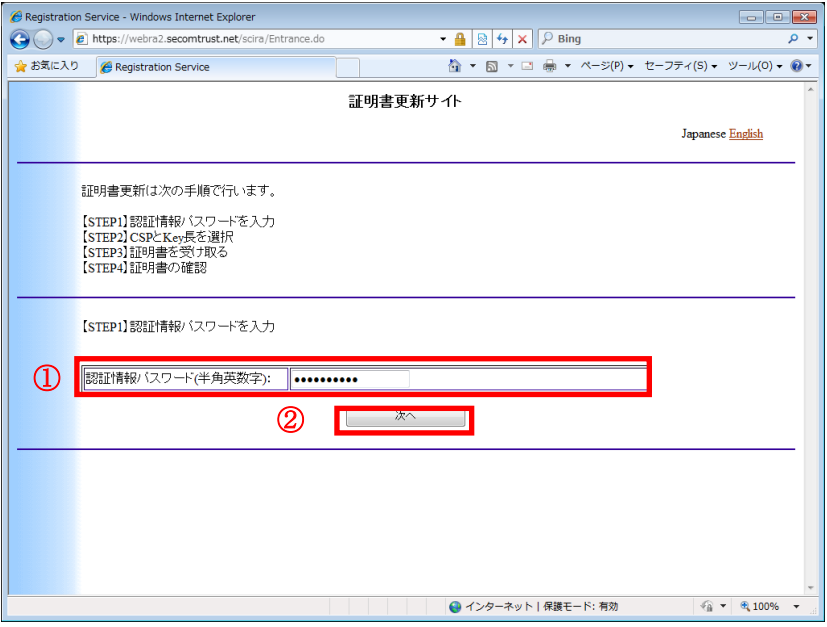

◆ヒント◆

証明書の新規発行と更新では画面上部に表示されるタイトルが異なりますが、操作手順は同一です。

新規:「証明書発行サイト」

更新:「証明書更新サイト」

※ アクセス時、次のような画面が下部に表示される場合は、本紙「付録 A. アドオンの有効化(初回のみ)」をご確 認ください。

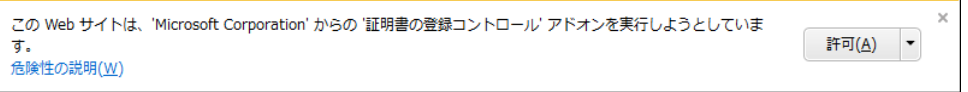

(2) 次のダイアログが出力されたら、①はいボタンをクリックします。

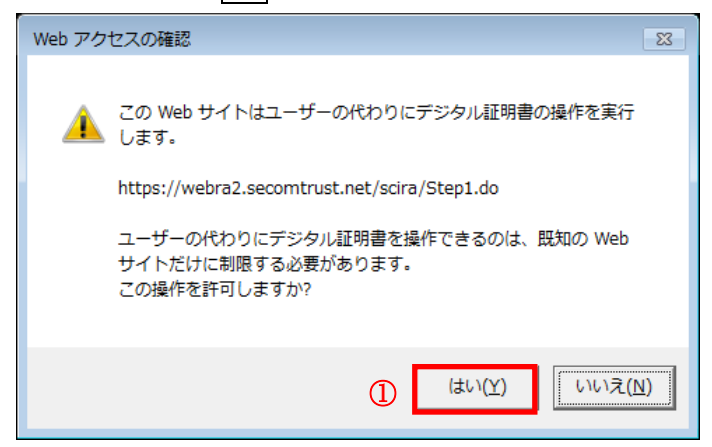

(3) 証明書発行サイト画面【ステップ 2】より、①<mark>CSP 及び Key 長</mark>を確認し、②<mark>発行</mark>ボタンをクリックします。

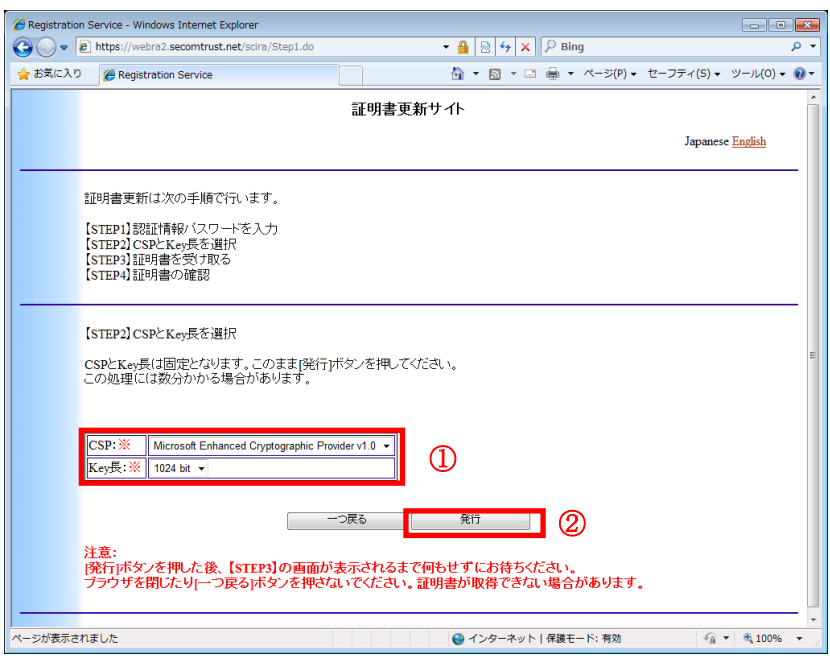

#### ◆ヒント◆

- CSP および Key 長は固定です。下記の内容が表示されていることを確認してください。
	- CSP :Microsoft Enhanced Cryptographic Provider v1.0
	- Key 長 :1024 bit

(4) 次のダイアログが表示されたら、1セキュリティレベルの設定(S)をクリックします。

#### 注意:本画面で「OK」ボタンをクリックしないでください。

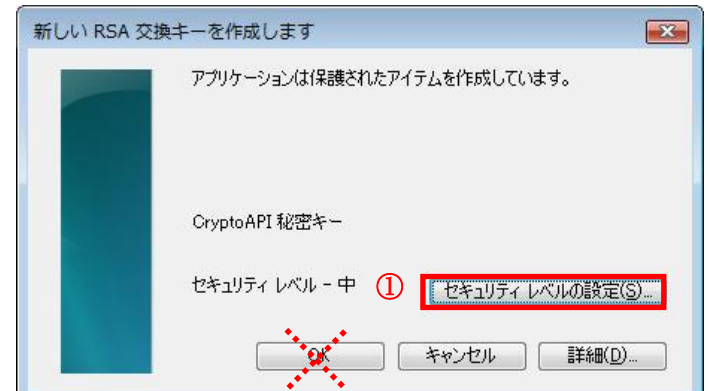

#### ※ 重要:セキュリティレベル設定時の注意事項

上図の画面にて、すぐに「OK」ボタンをクリックしないでください。一度、「OK」ボタンをク リックすると、電子証明書のセキュリティ設定が正常に行われません。 セキュリティ設定を誤った場合は該当の電子証明書を破棄したうえで再取得が必要にな りますので、慎重にお手続きください。

# (参考) OS のバージョンによるセキュリティレベル設定の違い Windows 7 以降では、セキュリティレベル「高」しか選択できません。

(5) ①高(H)をチェックし、②次へ(N)をクリックします。

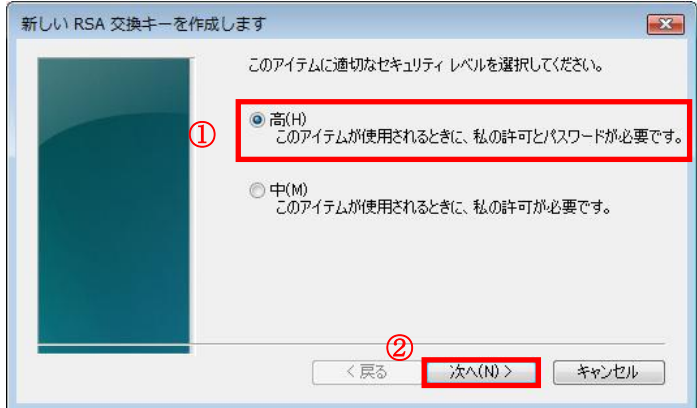

(6) 今後、証明書をご利用される時に必要となるパスワード(PIN)を決め、①パスワード欄と確認入力欄に入力 し、②完了(F)ボタンをクリックします。

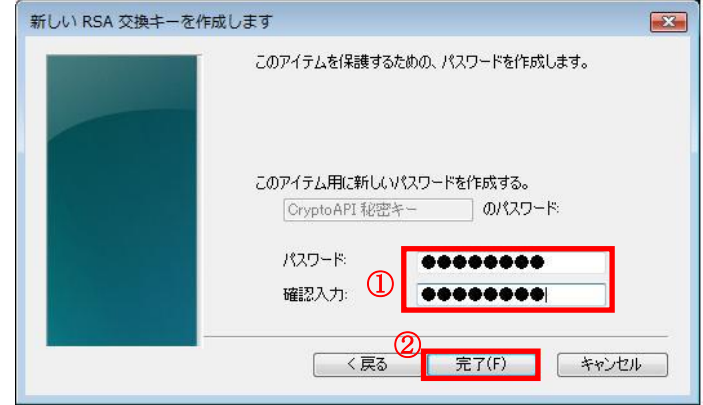

※パスワード (PIN) についての注意事項

パスワード(PIN)は、電子証明書でログインする際に入力するものとなります。 任意の半角英数字を登録することが可能で、英字の大文字小文字を識別します。 文字数には制限はありません。

注意:

パスワード(PIN)を失念すると、電子証明書がご利用できなくなります。 該当の電子証明書を破棄したうえで再取得が必要になりますので、慎重にお手続きくだ さい。

(7) ①OK ボタンをクリックします。

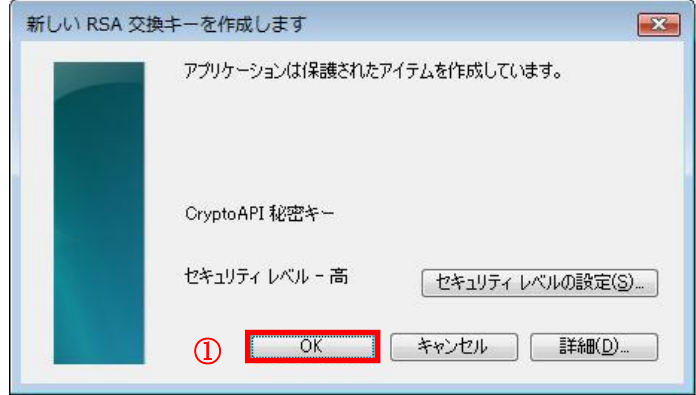

(8) Internet Explorer セキュリティ警告が表示された場合は①許可する(A)をクリックします。

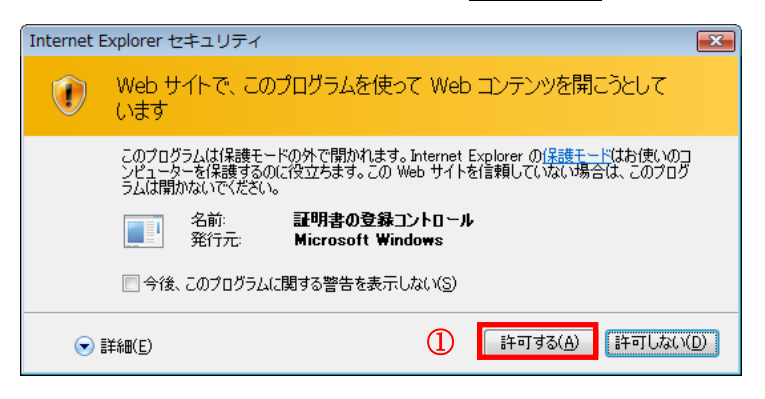

- (9) 証明書発行サイト画面【ステップ 3】では、はじめにルート CA 証明書をインストールするため、
	- ①ルート CA 証明書のインストールボタンをクリックします。
- ※ ルートCA証明書をインストールできない環境でご使用される場合は、本紙「付録 B. ルート証明書無しでの 証明書の発行(ダウンロード)手順」をご確認ください。

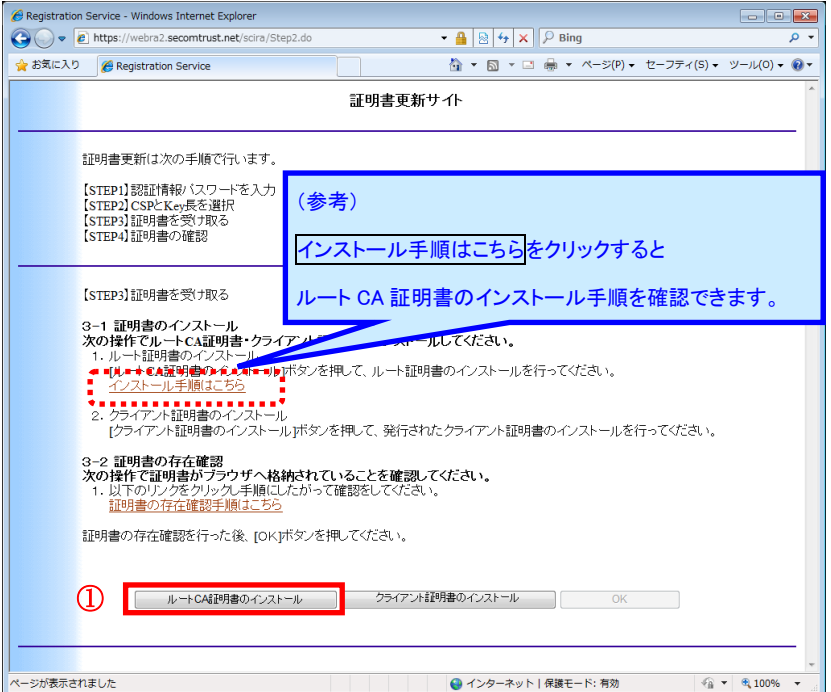

(10) ルート CA 証明書のダウンロードを行うためのダイアログが出力されますので、①ファイルを開くボタンをク リックします。

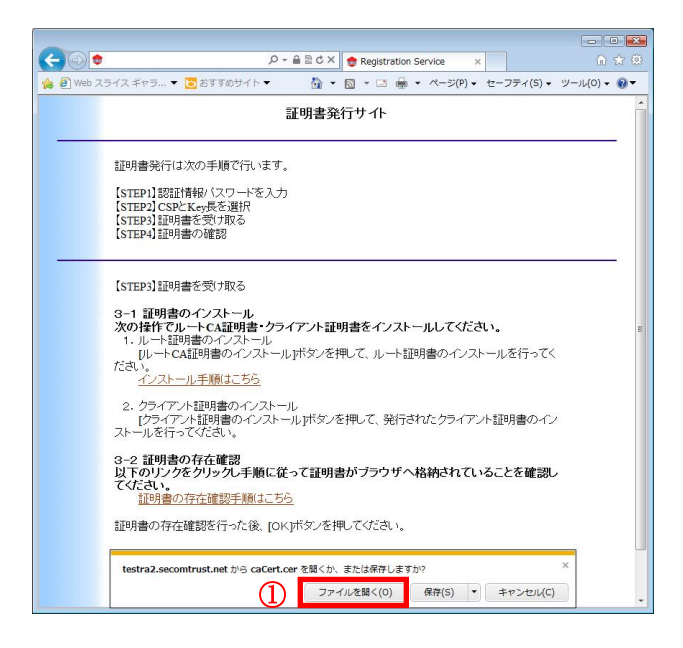

(11) Internet Explorer セキュリティ警告が表示されますので、①許可する(A)をクリックします。

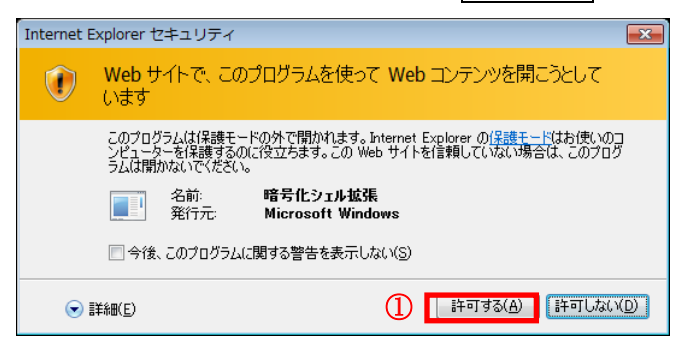

(12) ルート CA 証明書が表示されますので、①証明書のインストール(I)...ボタンをクリックします。

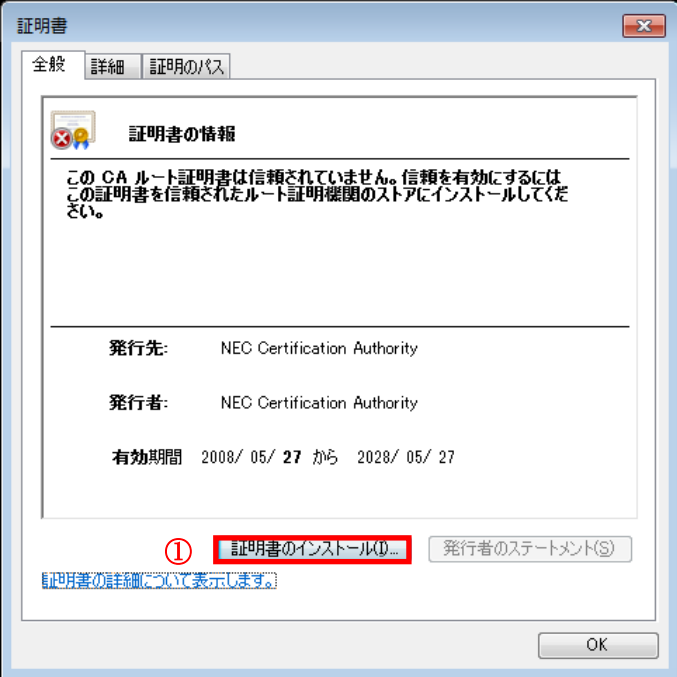

(13) 証明書のインポートウィザードが開始しますので、①次へ(N) > ボタンをクリックします。

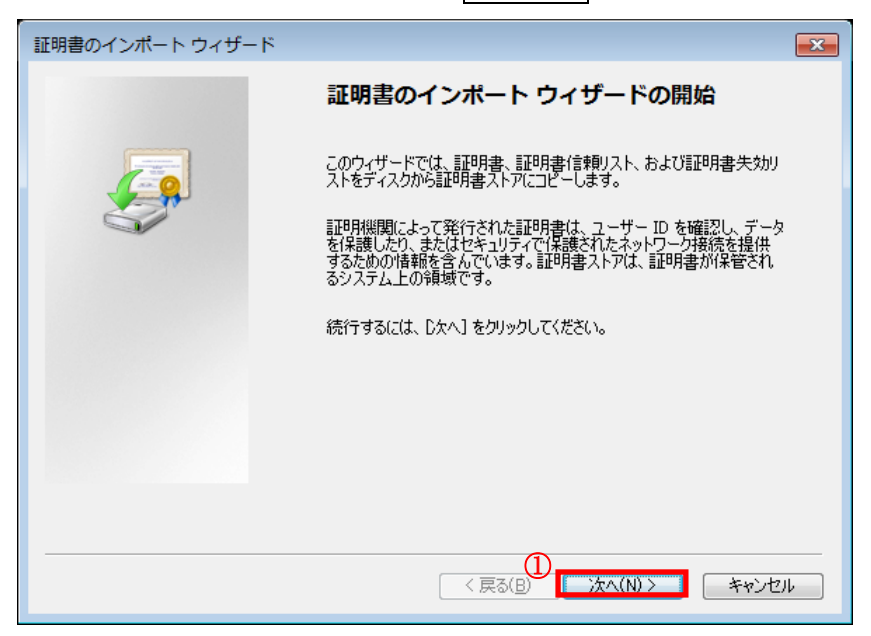

(14) ①<mark>証明書をすべて次のストアに配置する(P)</mark>をチェックし、②<mark>参照</mark>ボタンをクリックして「<mark>信頼されたルート</mark> <mark>証明機関</mark>」を選択し、③<mark>OK</mark>ボタンをクリックします。

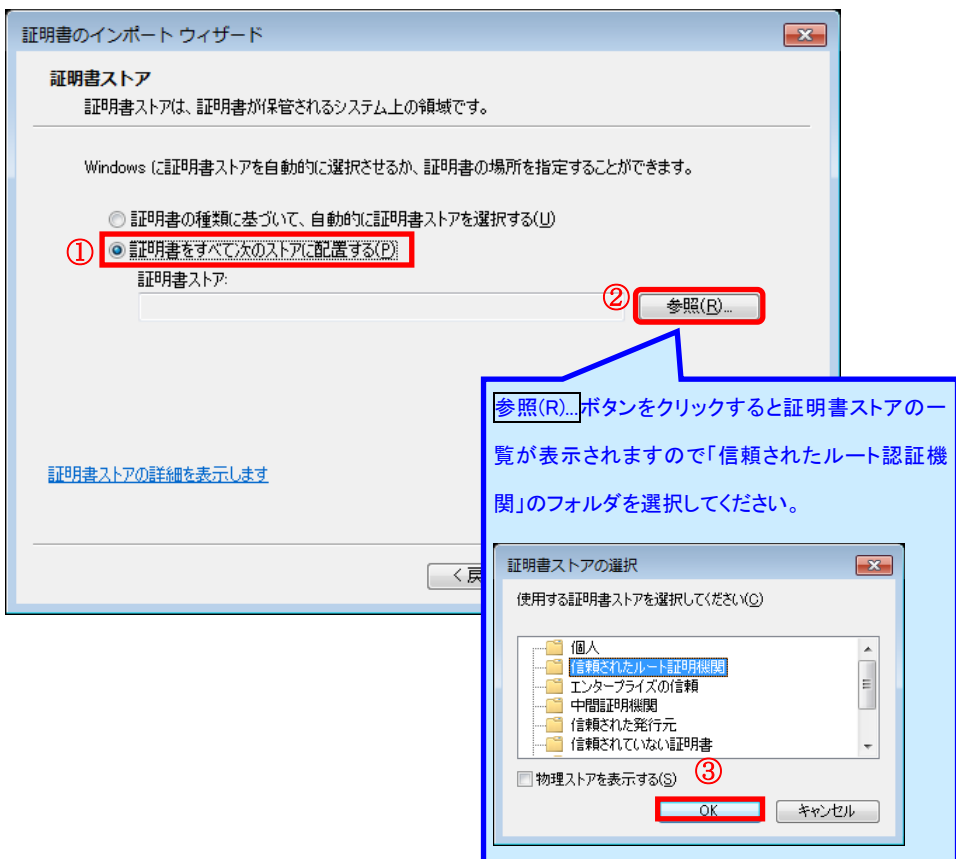

(15) ①<mark>証明書をすべて次のストアに配置する(P)</mark>がチェックされ、②<mark>証明書ストア</mark>が「信頼されたルート証明 <u>機関</u>」になっていることを確認します。その後、③<mark>次へ (N) ></mark> ボタンをクリックします。

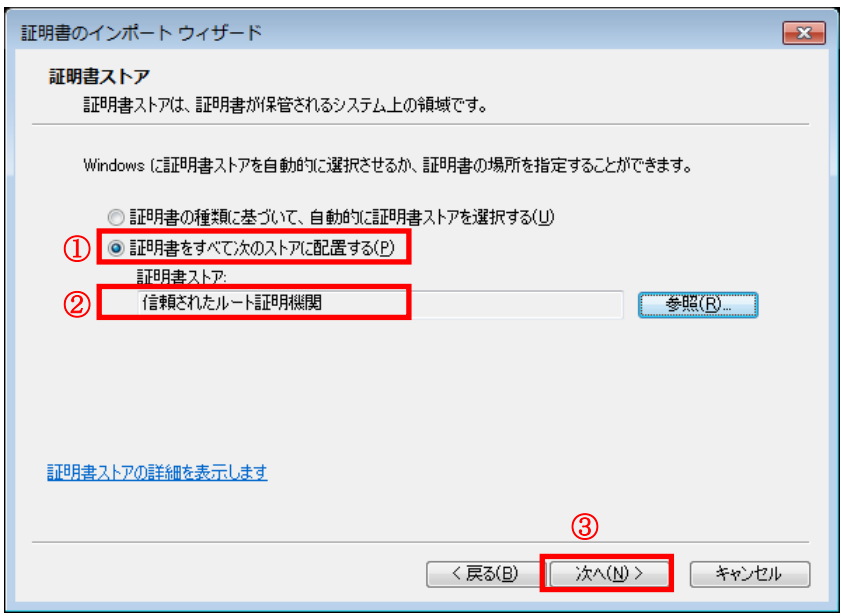

(16) 証明書のインポートウィザードの完了画面が表示されますので、①完了ボタンをクリックします。

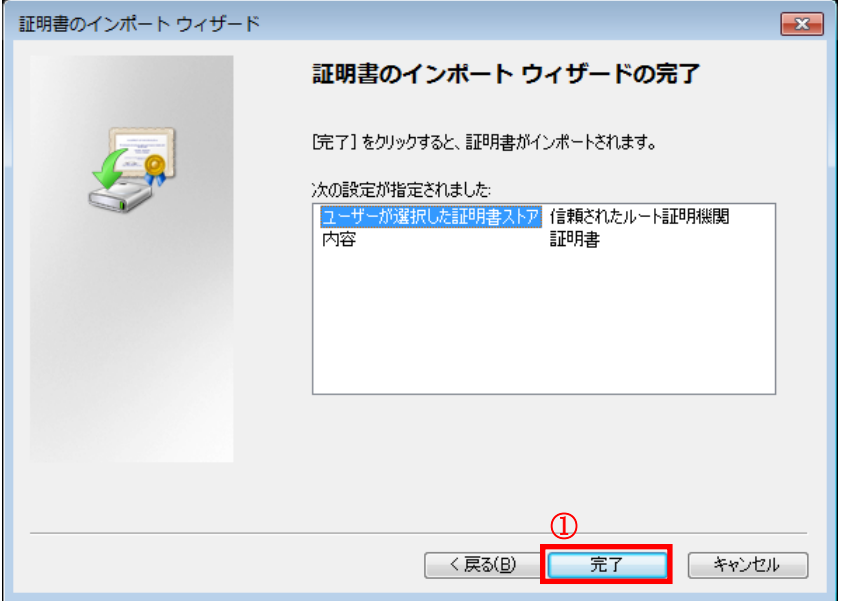

(17) ルート CA 証明書インストール時の確認画面が表示されますので、①<mark>はい(Y)</mark>ボタンをクリックします。

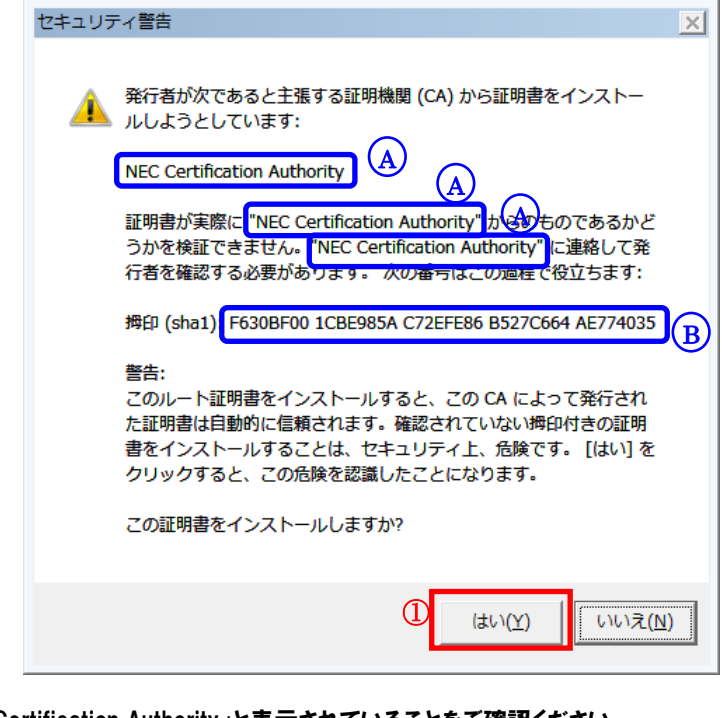

<u>A</u>) NEC Certification Authority」と表示されていることをご確認ください。 <u>B</u>) 「F630BF00 1CBE985A C72EFE86 B527C664 AE774035」と表示されていることを ご確認ください。

(18) ①OK ボタンをクリックします。

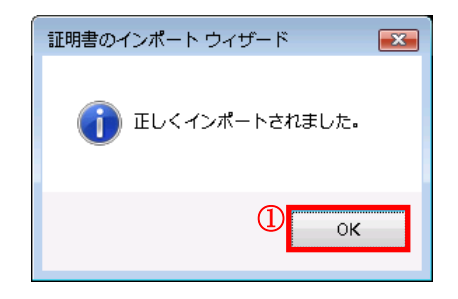

(19) ① K ボタンをクリックし、ルート証明書のダイアログを閉じます。

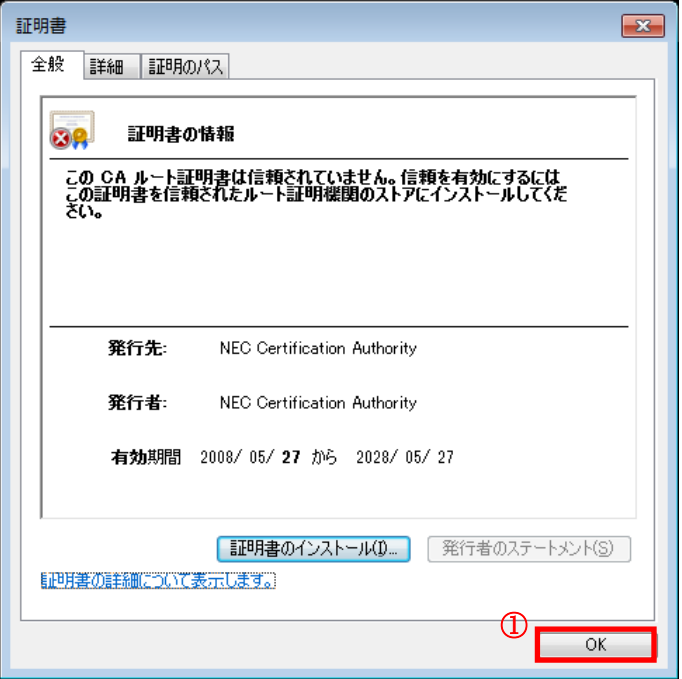

以上で、ルート CA 証明書のインストール(インポート)が完了しました。 次に、クライアント証明書のインストールを行います。

#### (20) ①クライアント証明書のインストールボタンをクリックします。

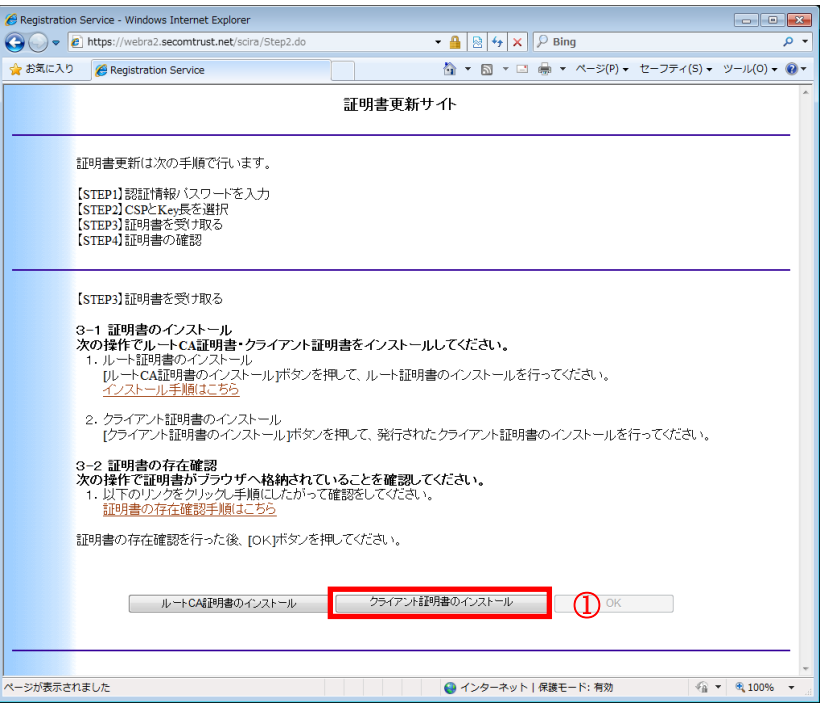

(21) 次のダイアログが出力されたら、①はいボタンをクリックします。

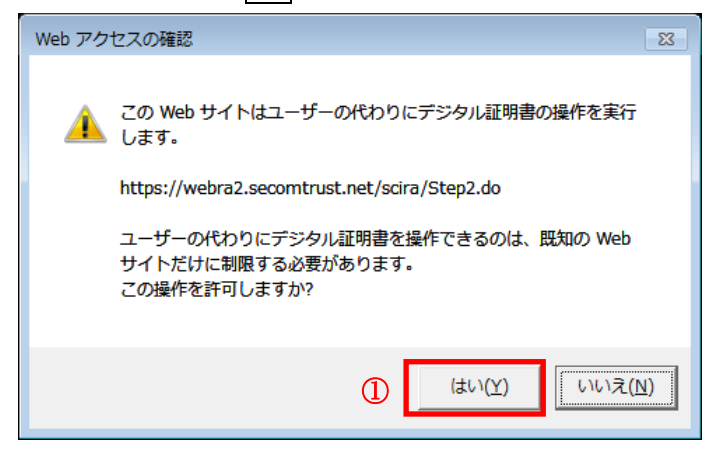

(22) Internet Explorer セキュリティ警告が表示された場合、①許可する(A)をクリックします。

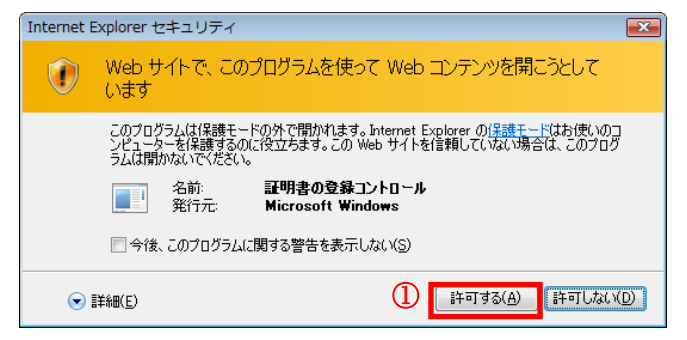

(23) Web アクセスの確認ダイアログが出力された場合、①はい(Y)ボタンをクリックします。

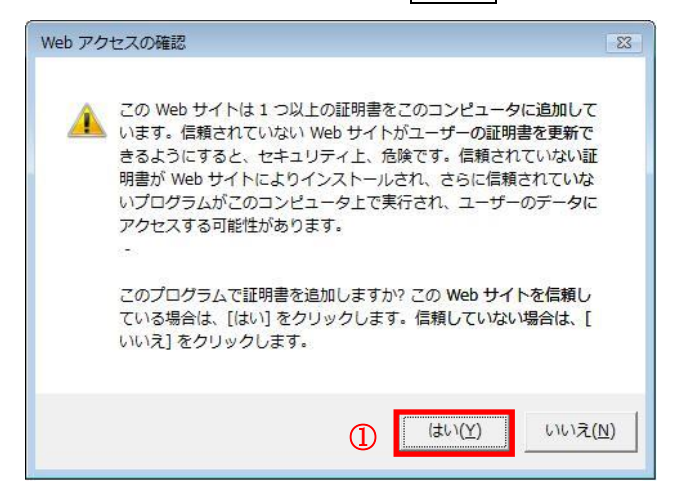

※ 以下のダイアログが表示される場合は、何らかの理由により、ルート CA証明書がインストールされていない 可能性があります。お客様内の管理者にブラウザの設定をご確認ください。企業ポリシー等で、ルート証明 書のインストールが禁止されている場合は、本紙「付録 B. ルート証明書無しでの証明書の発行(ダウンロ ード)手順」をご確認ください。

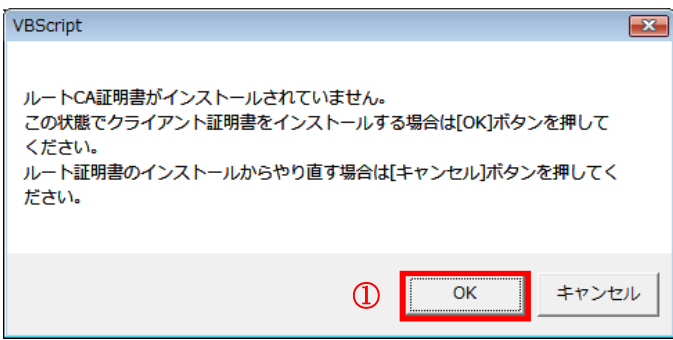

(24) クライアント証明書のインストールが完了すると、次のダイアログが出力されます。①OK ボタンを押下して、 ダイアログを閉じます。

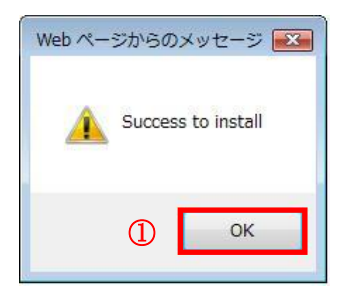

以上でクライアント証明書のインストール手続きは完了となります。

次に、電子証明書がブラウザにインストールされていることを確認します。

(25) ①「ツール(T)」メニューより、①「インターネット オプション(O)」を選択します。

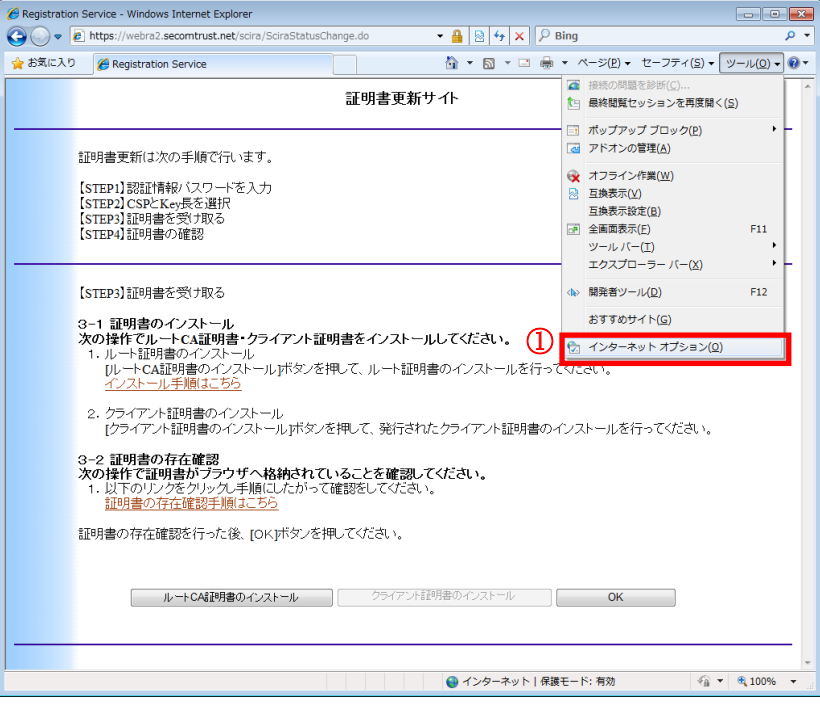

(26) ①コンテンツタブを選択後、②<mark>証明書(C)</mark>ボタンをクリックします。

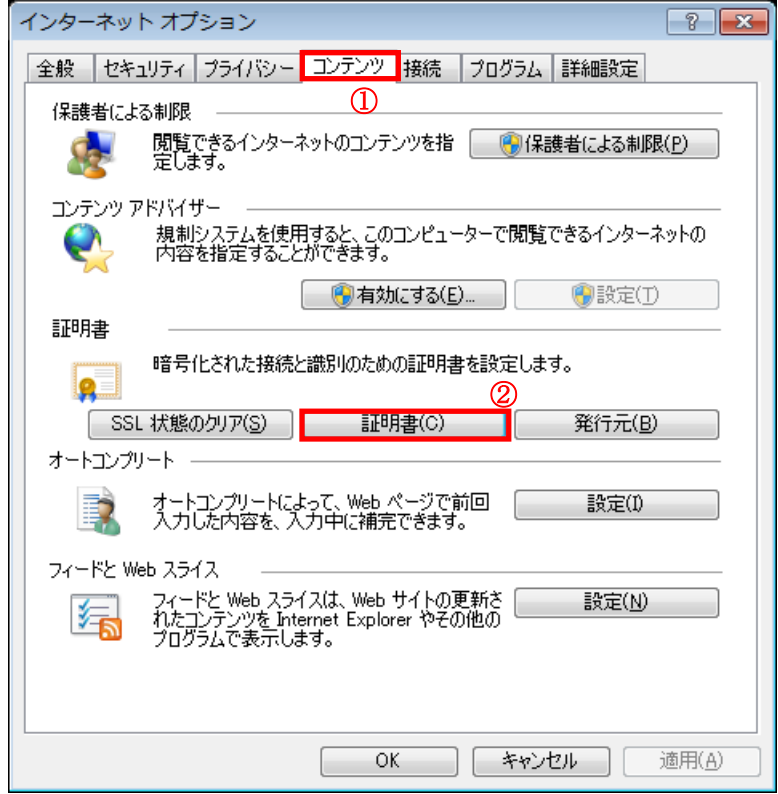

(27) ①個人タブを選択後、②インストールされた電子証明書をダブルクリックします。

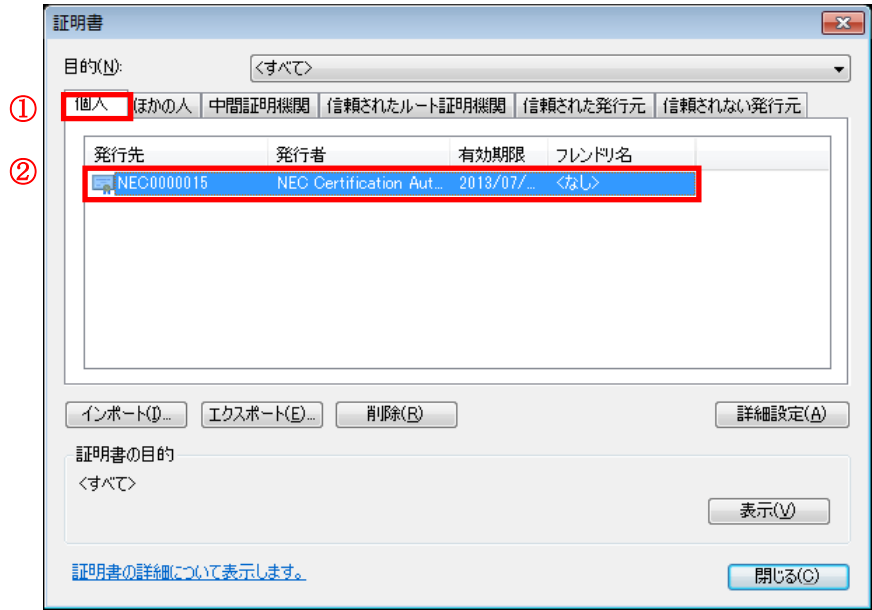

(28) 全般タブより、自身の証明書情報の詳細をご確認いただけます。選択した証明書の内容が表示されます ので、青丸で囲まれた発行先、発行者、および有効期間に間違いがないかどうか確認します。

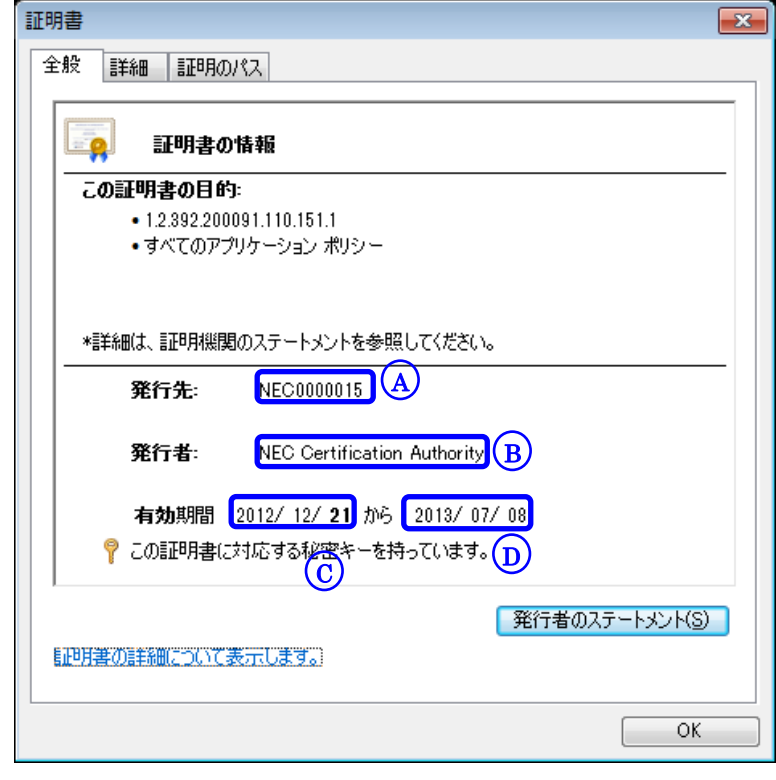

 $\overline{{\bf A}}$ )今回申請した利用者 ID が表示されていることをご確認ください。

<mark>B)</mark>「NEC Certification Authority」と表示されていることをご確認ください。

 $\overline{\rm c})$  本証明書をインストールした日付が表示されていることをご確認ください。

 $\overline{\mathrm{\bf D}}$ ) 発行メール送信から2年後(\*)の日付が表示されていることをご確認ください。

(\*)操作日ではなく、証明書の発行申請を行った日(=発行メール送信日)から 2 年後の日付が表示されます。 申請から取得操作まで日を空けた場合など、必ずしも操作日の 2 年後の日付が表示されるわけではありません のでご注意ください。

また、①<mark>証明のパス</mark>タブを選択し、青丸で囲まれている証明書の状態 (S) が【この証明書は問題ありません。】 となっていることを確認します。その後、②OK ボタンを選択し、表示画面を終了します。

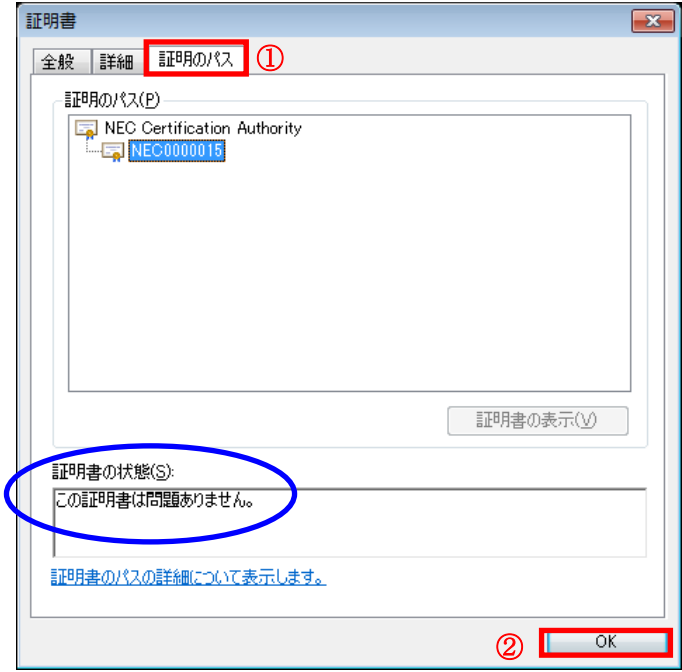

(29) 残っている証明書画面、インターネットオプション画面を閉じます。

(30) ①OK ボタンをクリックします。

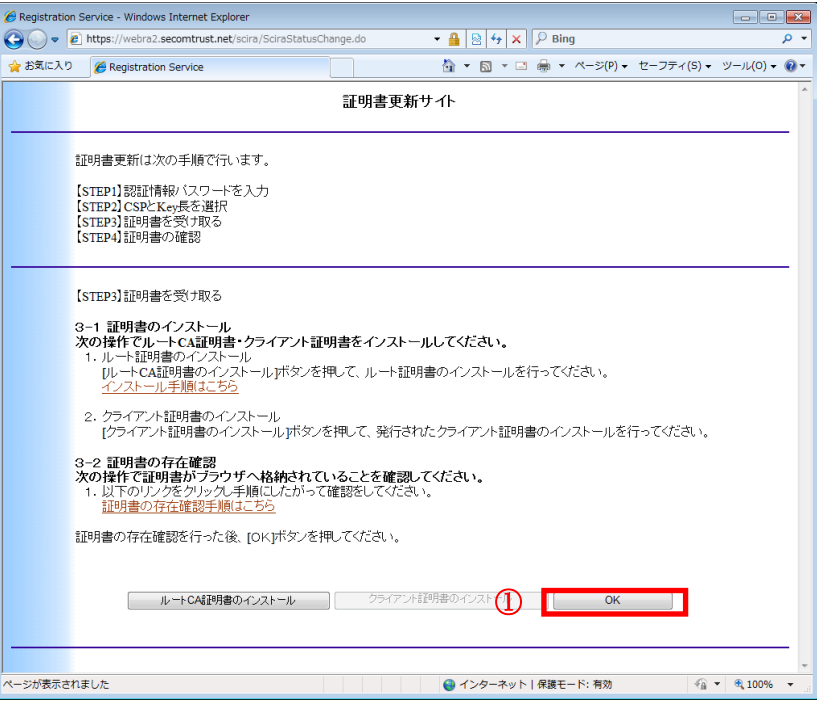

- (31) 証明書発行サイト画面【ステップ 4】より、①証明書確認ページ URL を選択し、証明書が
	- 利用できることを確認します。

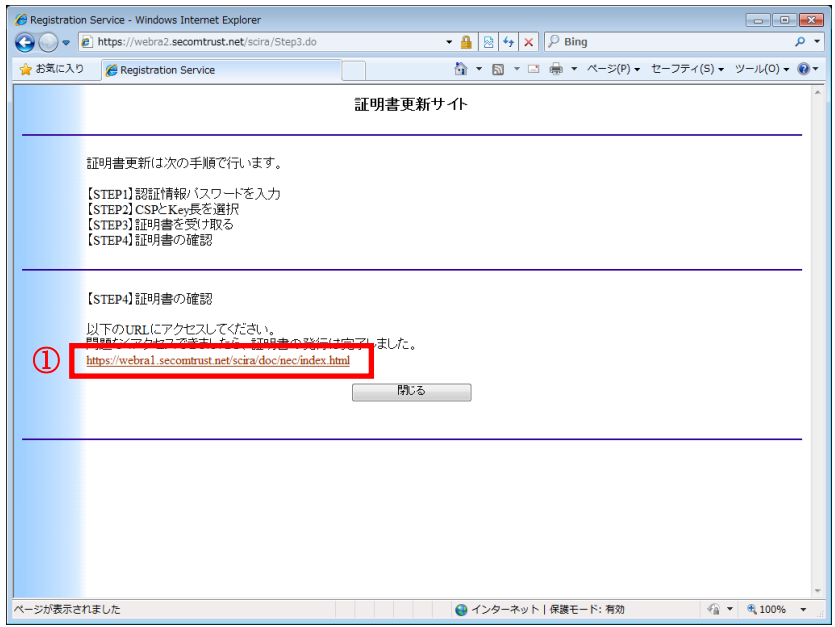

(32) デジタル証明書の選択ダイアログより、①本人の証明書を選択し、②OK をクリックします。

※お客様の環境により、以下のダイアログが表示されず、次の手続きの画面が表示されることがありますが、確認 作業には影響はございません。

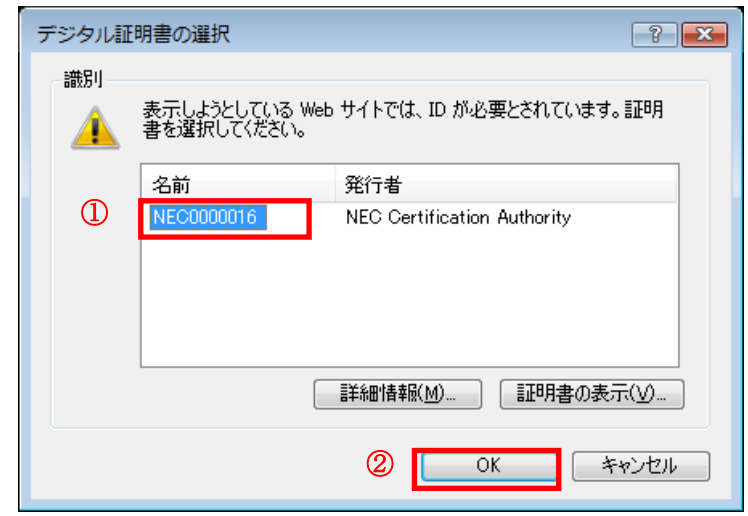

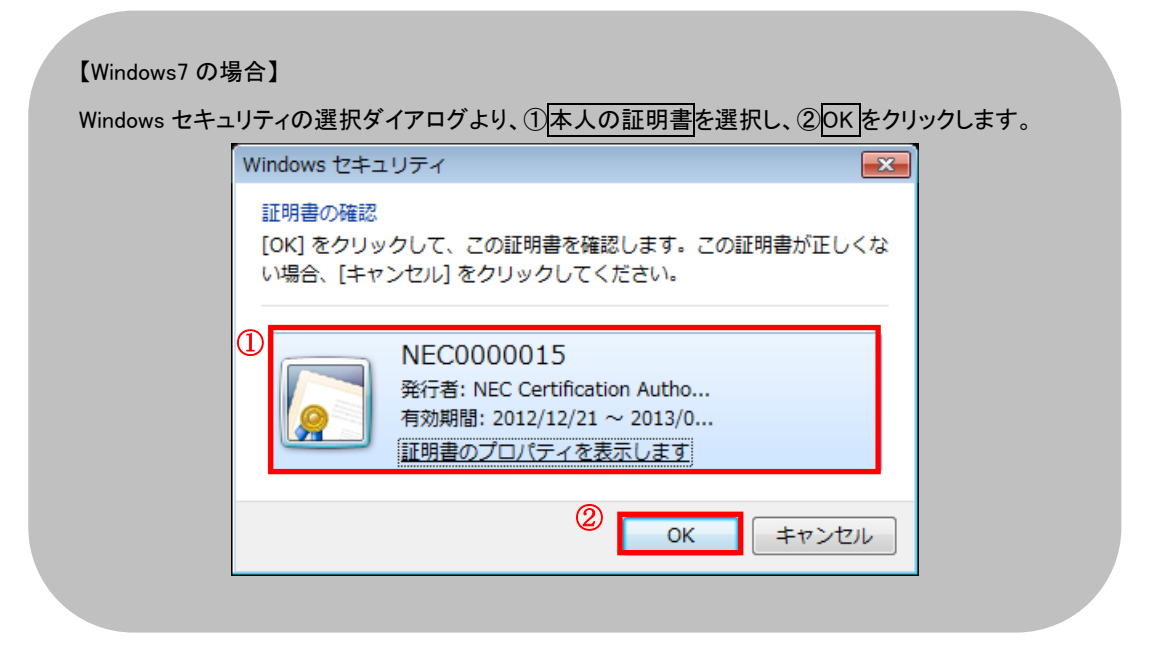

- $\mathbf{z}$ □ キーを使用するためのアクセス許可の要求 キーを使用するためのアクセス許可をこのアプリケーションに付与または拒否し ます キー名: アプリケーションから提供されたキーの名前 ◎ アクセス許可の付与  $\Box$ ◎ アクセス許可の拒否 キー保護パスワード: **WWWWWW** ② → キーの詳細の表示  $\circ$   $\circ$ OK キャンセル
- (33) ①アクセス許可の付与を選択し、②パスワードを入力して③OK をクリックします。

※パスワード (PIN) についての注意事項

ここで入力するパスワード(PIN)は、電子証明書の取得時に登録したものです。 任意の半角英数字を登録することが可能で、英字の大文字小文字を識別します。 文字数には制限はありません。

(34) 以下の画面が表示されれば、証明書が正しくインストールされ、証明書を利用できる状態です。

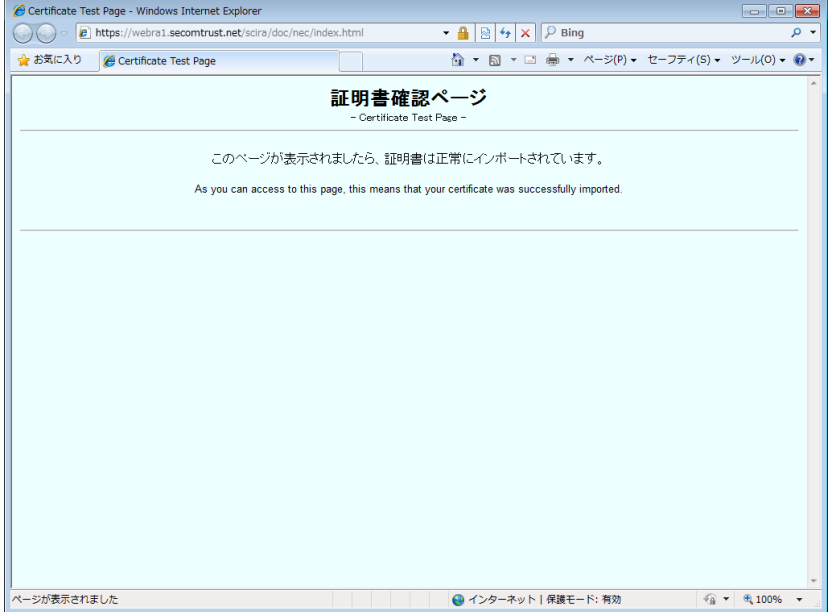

ブラウザを閉じて処理を終了します。

以上で、証明書の発行(ダウンロード)は完了しました。

# 付録 A. アドオンの有効化(初回のみ)

証明書発行サイトのURLより、発行サイトにアクセスすると、「Certificate Enrollment」に関するアドオンの警告が表示 されます。証明書の発行にはこのアドオンを有効化にする必要があります。

※ この警告は、初回アクセス時のみに表示され、以降ブラウザ履歴のクリア等を行なわない限り、表示されること はありません。

(1) 証明書発行サイト画面【STEP2】にて「この Web サイトは'Microsoft Corporation'からの証明書の登録コン トロール'アドオンを実行しようとしています。」と表示されます。①許可(A)ボタンをクリックします。

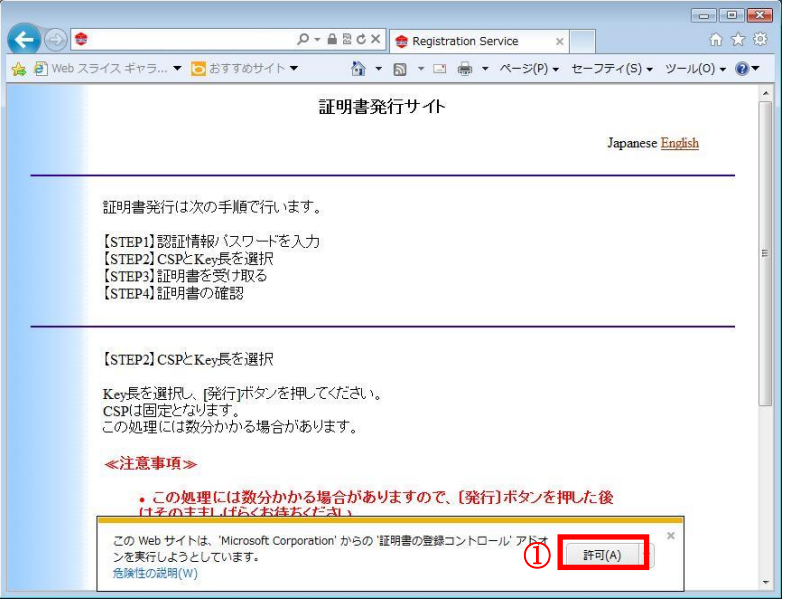

(2) Internet Explorer セキュリティが表示されます。①許可する(A)ボタンをクリックします。

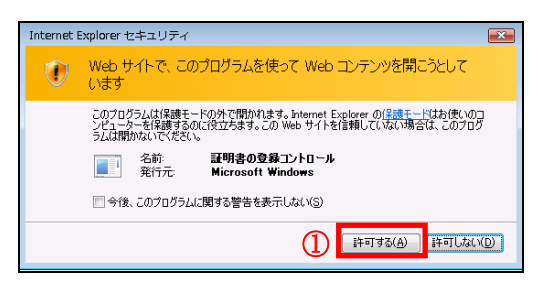

(3) 証明書発行サイト画面が表示されます。

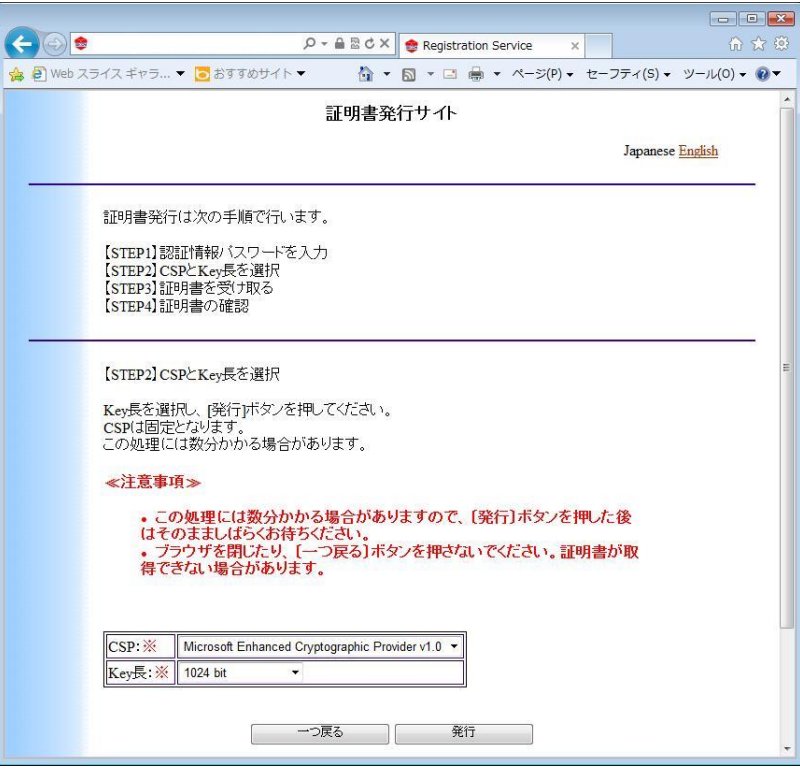

以上で証明書の発行に必要なアドオンの設定は完了となります。

# 付録 B. ルート証明書無しでの証明書の発行(ダウンロード)手順

ルート CA 証明書をインストールできない環境でご使用される場合の証明書の発行手順を記載します。

- (1) 証明書発行サイト画面【ステップ 3】では、クライアント証明書証明書をインストールするため、
- 1クライアント証明書のインストールボタンをクリックします。
- ※ ルート CA 証明書をインストールできる環境でご使用される場合は、本紙「2. 証明書の発行 (ダウンロード) 手順」をご確認ください。

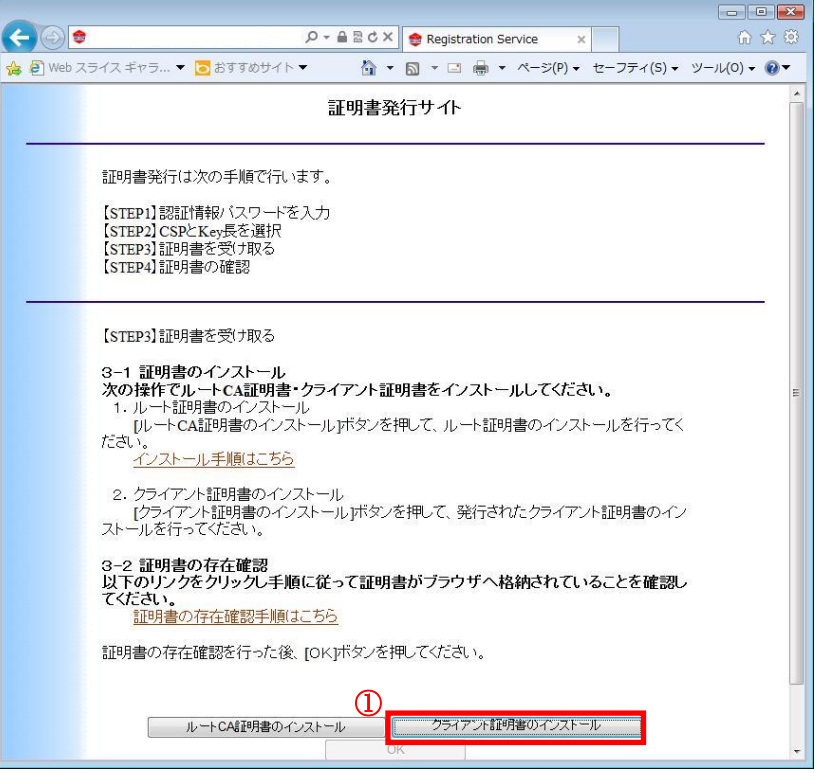

(2) クライアント証明書のダウンロードを行うためのダイアログが出力されますので、①ファイルを開くボタンをクリ ックします。

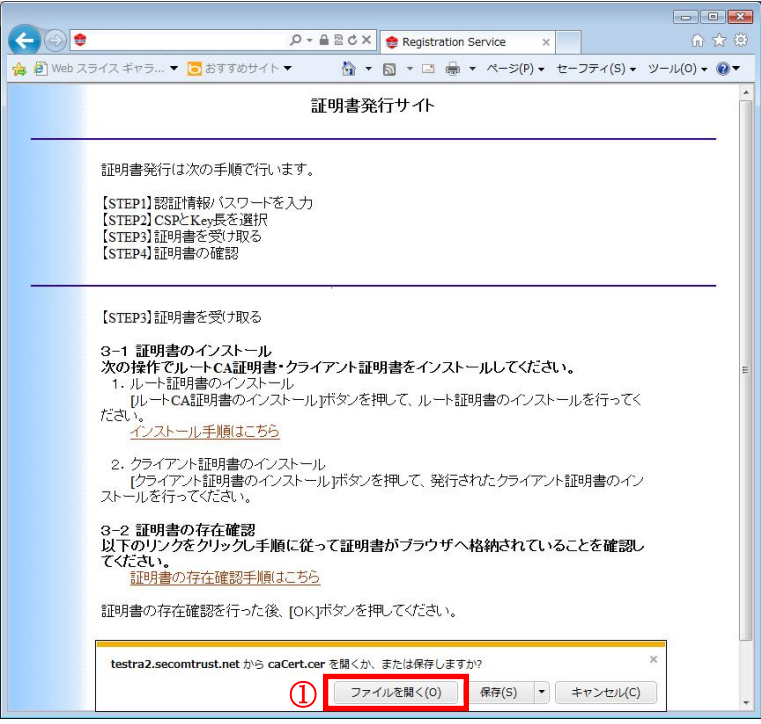

(3) クライアント証明書を発行するプログラムを実行するために以下のダイアログが出たら、①許可する(A)を選 択してください。

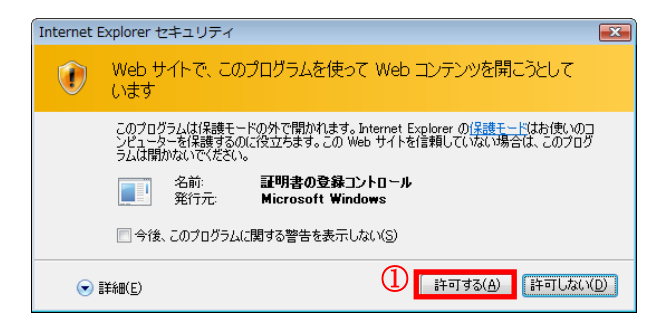

(4) Web アクセスの確認ダイアログが表示されますので、①はい(Y)を選択します。

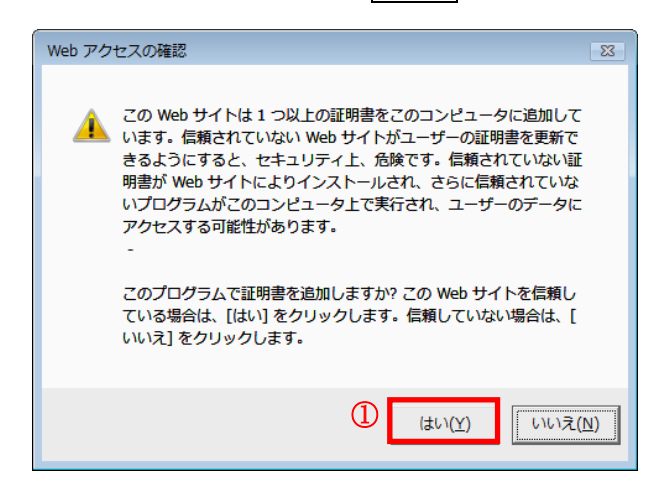

(5) ルート CA 証明書がインストールされていないことを注意するダイアログが表示されます。この状態でインスト ールを続ける場合は①OK を選択してください。

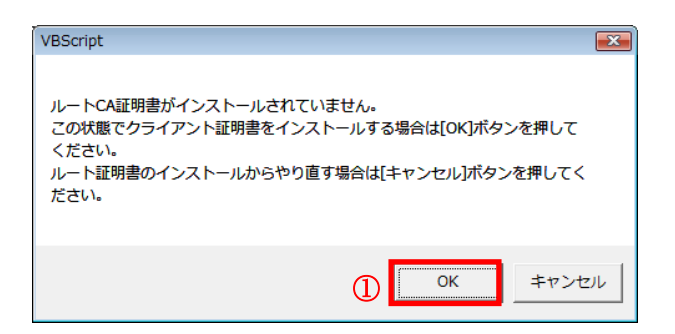

(6) ファイルのダウンロードダイアログが表示されますので、①保存(S)を押して、任意のフォルダに保存します。

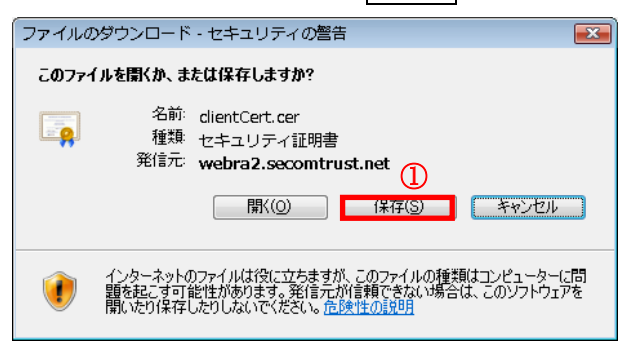

(7) 本項目(6)で指定した保存先のフォルダを開き、ダウンロードした証明書をダブルクリックします。

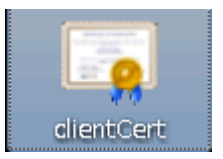

(8) クライアント証明書の情報が表示されますので、①証明書のインストール(I)...を選択します。

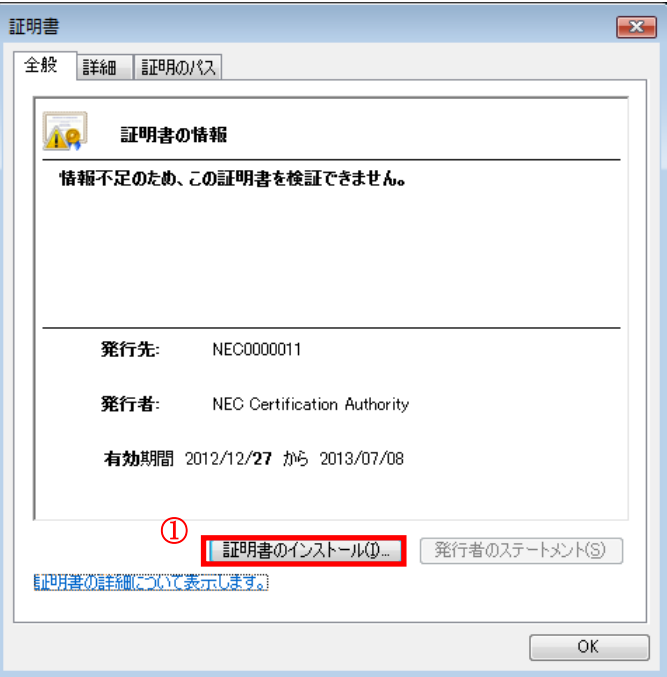

(9) 証明書のインポートウィザードが開始されるので、①次へ(N) > ボタンをクリックします。

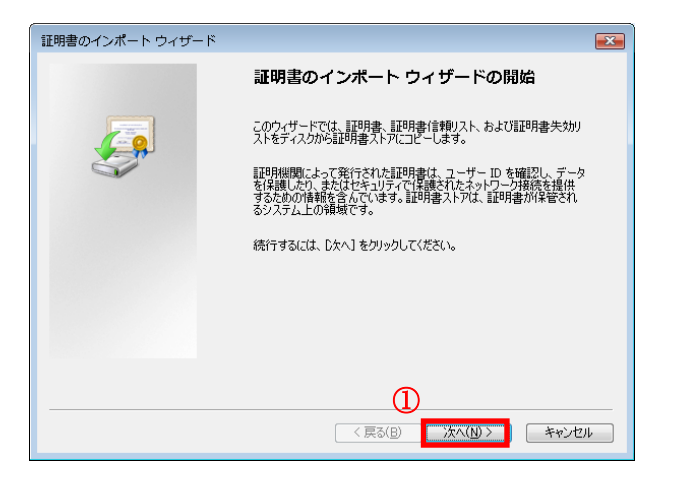

(10) ①<mark>証明書をすべて次のストアに配置する(P)</mark>をチェックし、②<mark>証明書ストア</mark>が「個人」になっていることを 確認します。その後、 ③<mark>次へ (N) ></mark>ボタンをクリックします。

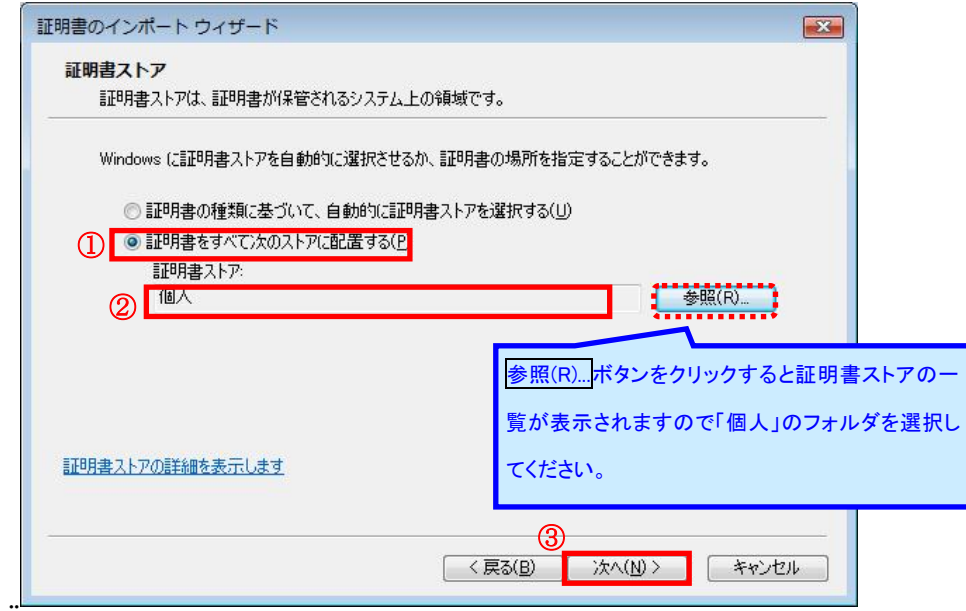

(11) 以下の画面が表示されますので、①完了をクリックしてください。

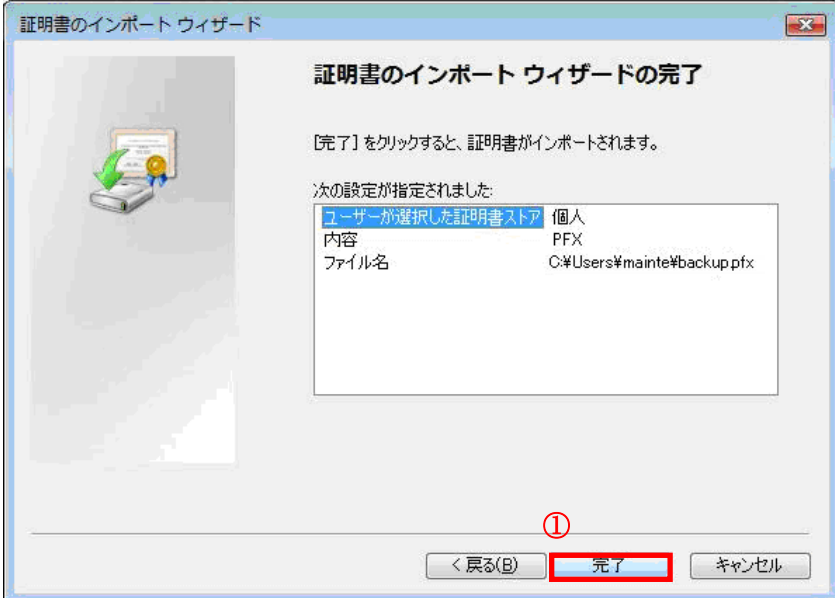

(12) ①OK ボタンをクリックします。

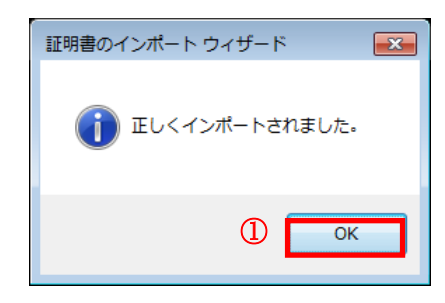

(13) ①OK ボタンをクリックします。

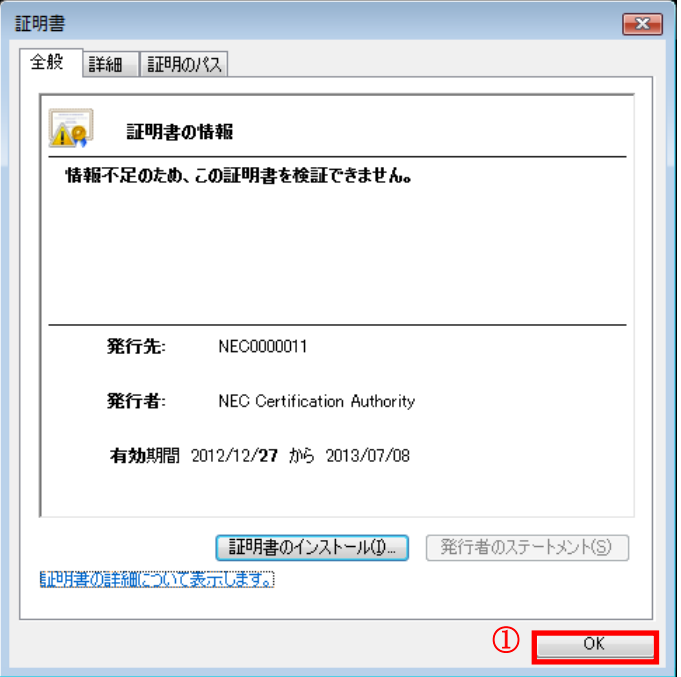

以上で、ルート CA 証明書をインストールできない環境での証明書のインストール手順は終了です。

インストールした証明書の確認手順は、本紙「2. 証明書の発行(ダウンロード)手順」をご確認ください。

### 付録 C. ブラウザの設定

本紙「2. 証明書の発行(ダウンロード)手順」にて証明書の発行が行えない場合は、お客様ごとのセキュリティポリシ 等により、個別にブラウザのセキュリティ設定を行われていることが考えられますので、証明書の発行前に、次の設定 をご確認下さい。

なお、ご利用の OS、ブラウザによっては本マニュアルの画面と多少異なる場合がありますのでご注意ください。

- (1) Internet Explorer を起動してください。
- (2) Internet Explorer のメニューより、「ツール(T)」-「インターネットオプション(O)」を選択します。

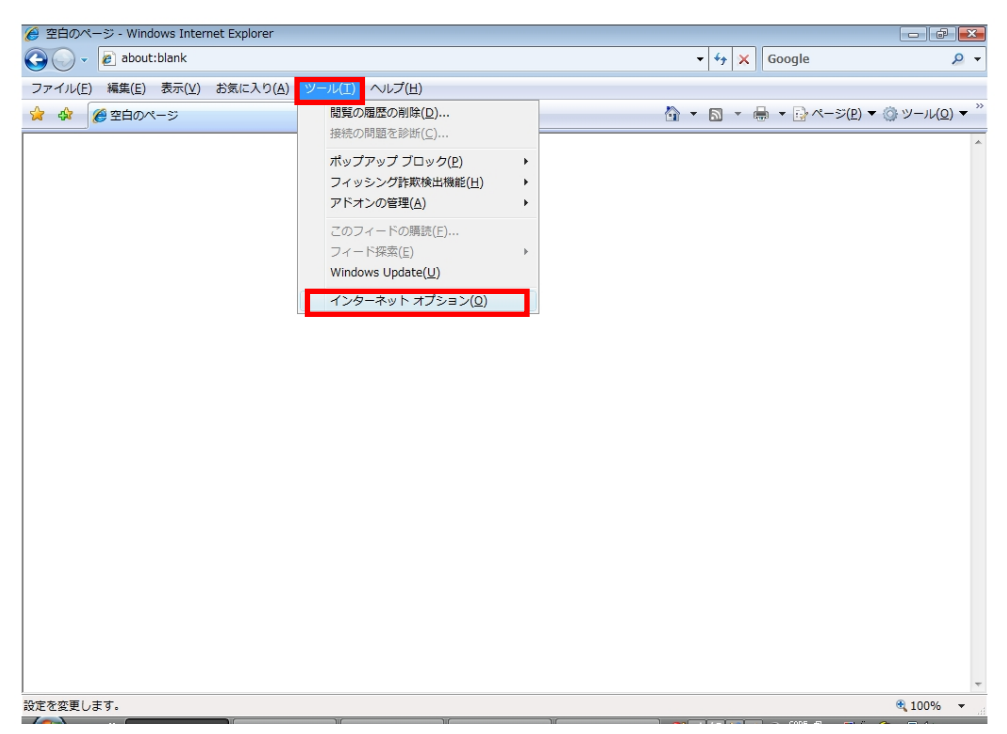

(3) ①セキュリティのタブを選択し、②信頼済みのサイトを選択してください。その後、③サイト(S)ボタンをクリック し、「信頼済みサイト」画面を表示します。

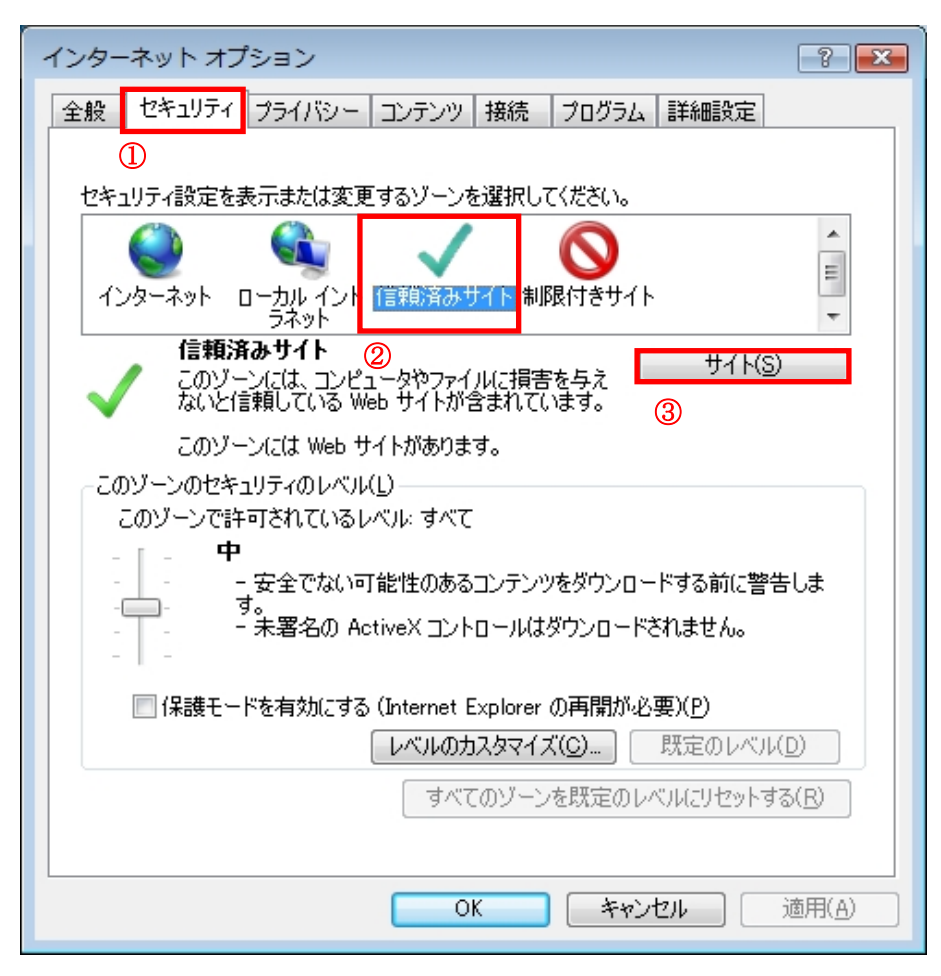

(4) ①この Web サイトをゾーンに追加する(D):に「https://webra2.secomtrust.net」を入力し、②追加(A)をクリ ックしてください。

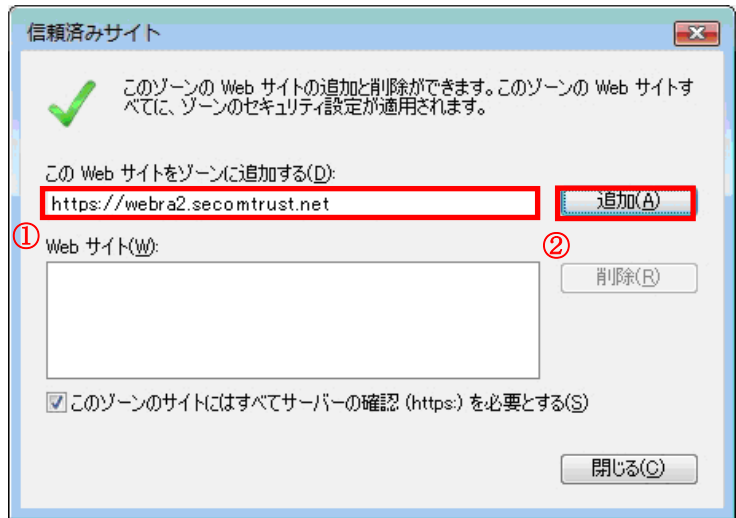

(5) ①<mark>Web サイト (W)</mark>に「https://webra2.secomtrust.net」が表示されることを確認してください。確認した後、 2<mark>閉じる(C)</mark>をクリックします。

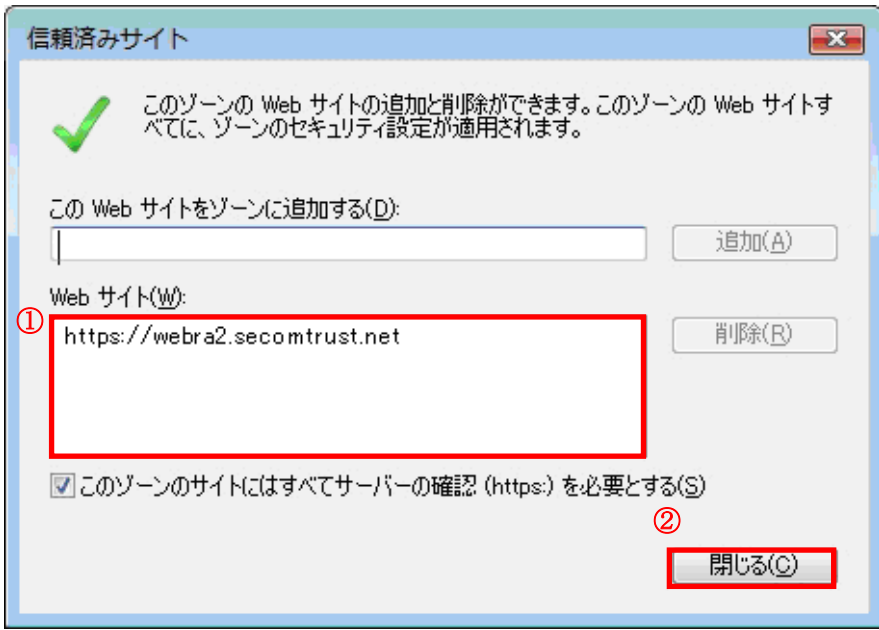

(6) ①レベルのカスタマイズ(C)...ボタンをクリックしてください。

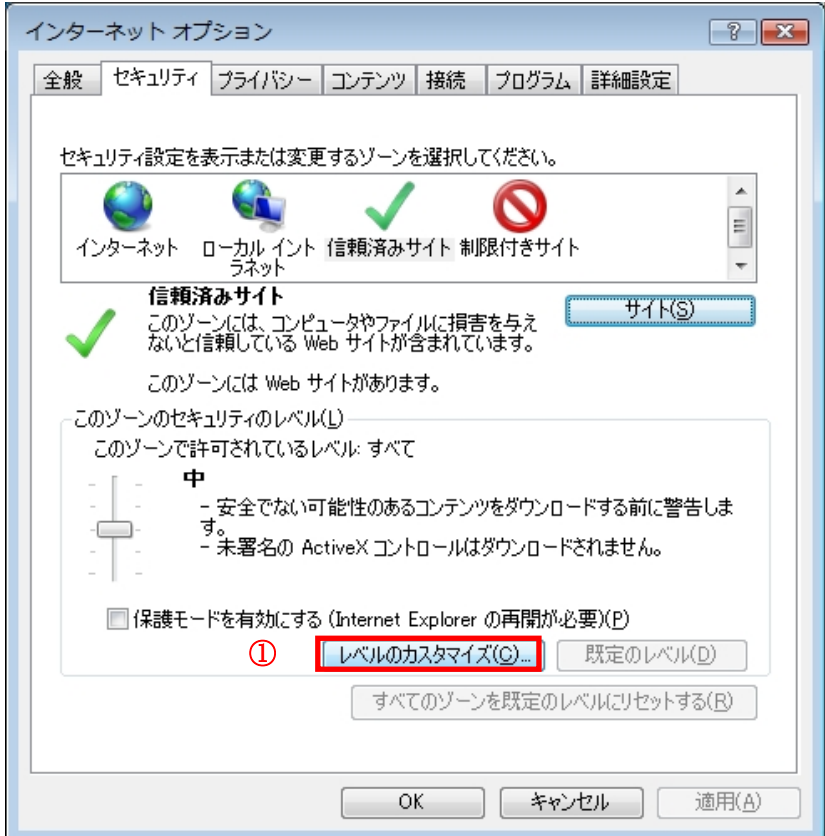

(7) 「セキュリティ設定 - 信頼されたゾーン」画面をスクロールし、①<mark>スクリプトを実行しても<mark>安全だとマークされて</mark></mark> <mark>いない</mark>ActiveX コントロールの初期化とスクリプトの実行<mark>を表示して、ダイアログを表示する</mark>のチェックボックス にチェックをします。

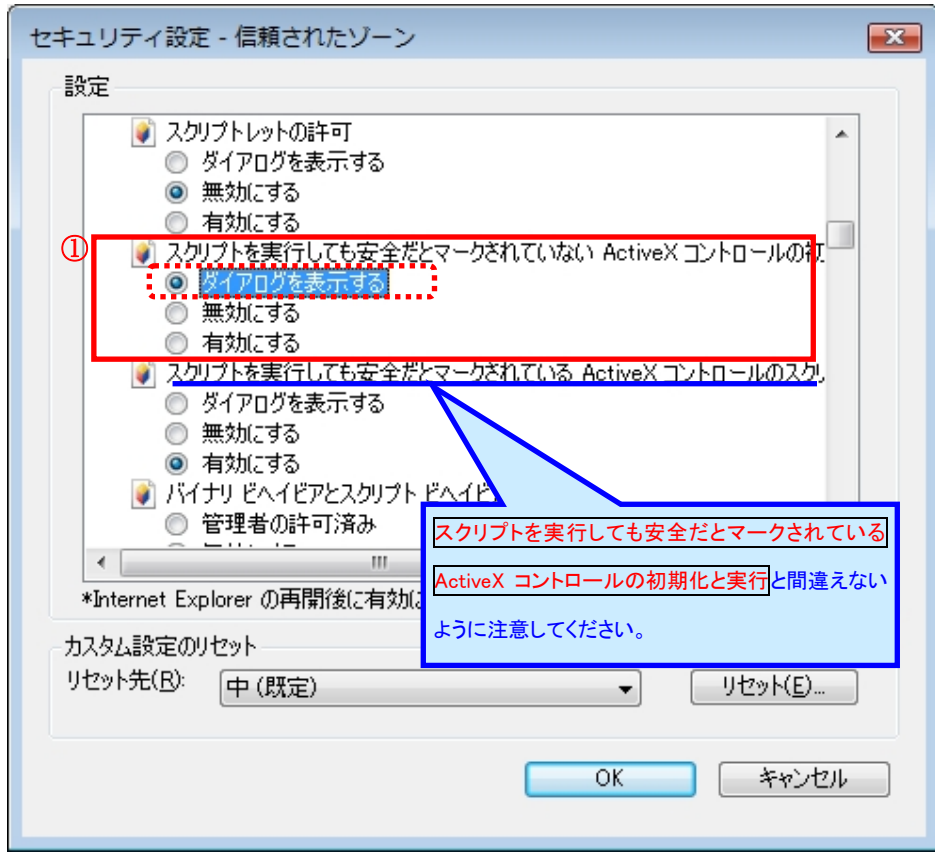

(8) 以下の警告画面が表示されますので、1はい(Y) ボタンをクリックします。

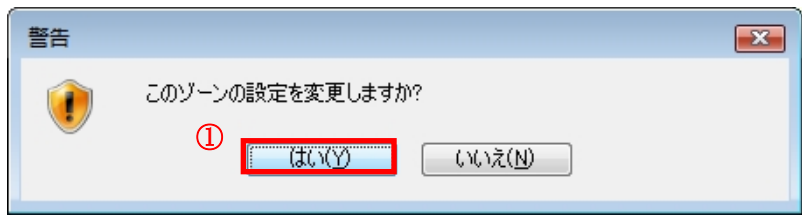

(9) ①<mark>保護モードを有効にする(Internet Explorer の再開が必要) (P)</mark>のチェックを外し、②OK ボタンをクリックし てください。

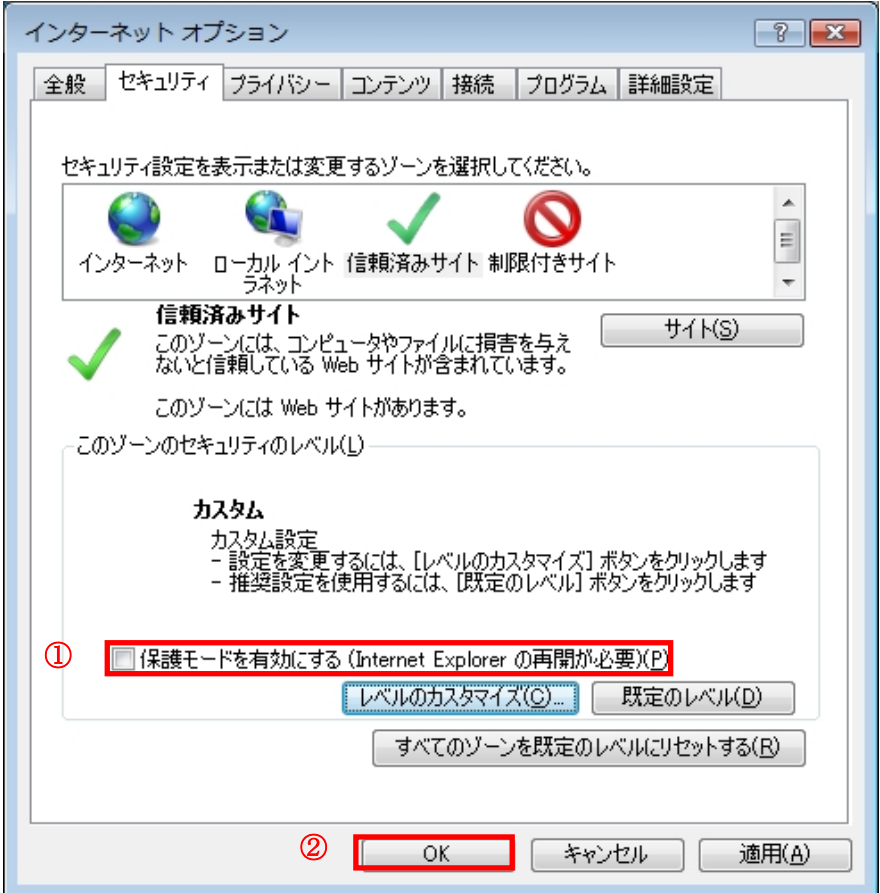

(10) Internet Explorer を再起動してください。

以上でブラウザの設定は完了となります。

※なお、この設定は証明書発行に対してのみ必要であるため、発行作業終了後は元に戻していただいて問題ござ いません。